## **Sun N1 System Manager 1.3**の概 要

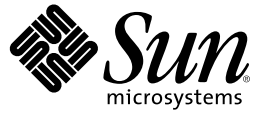

Sun Microsystems, Inc. 4150 Network Circle Santa Clara, CA 95054 U.S.A.

Part No: 819–6476–10 2006 年 7 月

Copyright 2006 Sun Microsystems, Inc. 4150 Network Circle, Santa Clara, CA 95054 U.S.A. All rights reserved.

本製品およびそれに関連する文書は著作権法により保護されており、その使用、複製、頒布および逆コンパイルを制限するライセンスのもとにお いて頒布されます。サン・マイクロシステムズ株式会社の書面による事前の許可なく、本製品および関連する文書のいかなる部分も、いかなる方 法によっても複製することが禁じられます。

本製品の一部は、カリフォルニア大学からライセンスされている Berkeley BSD システムに基づいていることがあります。UNIX は、X/Open Company, Ltd. が独占的にライセンスしている米国ならびに他の国における登録商標です。フォント技術を含む第三者のソフトウェアは、著作権に より保護されており、提供者からライセンスを受けているものです。

U.S. Government Rights Commercial software. Government users are subject to the Sun Microsystems, Inc. standard license agreement and applicable provisions of the FAR and its supplements.

本製品に含まれる HG-MinchoL、HG-MinchoL-Sun、HG-PMinchoL-Sun、HG-GothicB、HG-GothicB-Sun、および HG-PGothicB-Sun は、株式会社リ<br>コーがリョービイマジクス株式会社からライセンス供与されたタイプフェースマスタをもとに作成されたものです。 HeiseiMin-W3H は、株式会<br>社リコーが財団法人日本規格協会からライセンス供与されたタイプフェースマスタをもとに作 とは禁止されています。

Sun、Sun Microsystems、docs.sun.com、 および Java は、米国およびその他の国における米国 Sun Microsystems, Inc. (以下、米国 Sun Microsystems 社と します) の商標、登録商標もしくは、サービスマークです。

サンのロゴマーク、Solaris のロゴマーク、Java Coffee Cup のロゴマーク、および Solaris は、米国 Sun Microsystems 社の登録商標です。

すべての SPARC 商標は、米国 SPARC International, Inc. のライセンスを受けて使用している同社の米国およびその他の国における商標または登録商 標です。SPARC 商標が付いた製品は、米国 Sun Microsystems 社が開発したアーキテクチャに基づくものです。

OPENLOOK、OpenBoot、JLE は、サン・マイクロシステムズ株式会社の登録商標です。

Wnn は、京都大学、株式会社アステック、オムロン株式会社で共同開発されたソフトウェアです。

Wnn6 は、オムロン株式会社、オムロンソフトウェア株式会社で共同開発されたソフトウェアです。Copyright OMRON Co., Ltd. 1995-2000. All Rights Reserved. © Copyright OMRON SOFTWARE Co.,Ltd. 1995-2002 All Rights Reserved.©

「ATOK」は、株式会社ジャストシステムの登録商標です。

「ATOK Server/ATOK12」は、株式会社ジャストシステムの著作物であり、「ATOK Server/ATOK12」にかかる著作権その他の権利は、株式会社 ジャストシステムおよび各権利者に帰属します。

「ATOK Server/ATOK12」に含まれる郵便番号辞書 (7 桁/5 桁) は日本郵政公社が公開したデータを元に制作された物です (一部データの加工を行 なっています)。

「ATOK Server/ATOK12」に含まれるフェイスマーク辞書は、株式会社ビレッジセンターの許諾のもと、同社が発行する『インターネット・パソ コン通信フェイスマークガイド』に添付のものを使用しています。

Unicode は、Unicode, Inc. の商標です。

本書で参照されている製品やサービスに関しては、該当する会社または組織に直接お問い合わせください。

OPEN LOOK および Sun Graphical User Interface は、米国 Sun Microsystems 社が自社のユーザおよびライセンス実施権者向けに開発しました。 米国<br>Sun Microsystems 社は、コンピュータ産業用のビジュアルまたはグラフィカル・ユーザインタフェースの概念の研究開発における米国 Xerox 社の<br>先駆者としての成果を認めるものです。 米国 Sun Microsystems 社は米 ており、このライセンスは、OPEN LOOK のグラフィカル・ユーザインタフェースを実装するか、またはその他の方法で米国 Sun Microsystems 社 との書面によるライセンス契約を遵守する、米国 Sun Microsystems 社のライセンス実施権者にも適用されます。

本書は、「現状のまま」をベースとして提供され、商品性、特定目的への適合性または第三者の権利の非侵害の黙示の保証を含みそれに限定され から……<br>ない、明示的であるか黙示的であるかを問わない、なんらの保証も行われないものとします。

本製品が、外国為替および外国貿易管理法 (外為法) に定められる戦略物資等 (貨物または役務) に該当する場合、本製品を輸出または日本国外へ持 ち出す際には、サン・マイクロシステムズ株式会社の事前の書面による承諾を得ることのほか、外為法および関連法規に基づく輸出手続き、また 場合によっては、米国商務省または米国所轄官庁の許可を得ることが必要です。

原典: Sun N1 System Manager 1.3 Introduction

Part No: 819-5133-10

# 目次

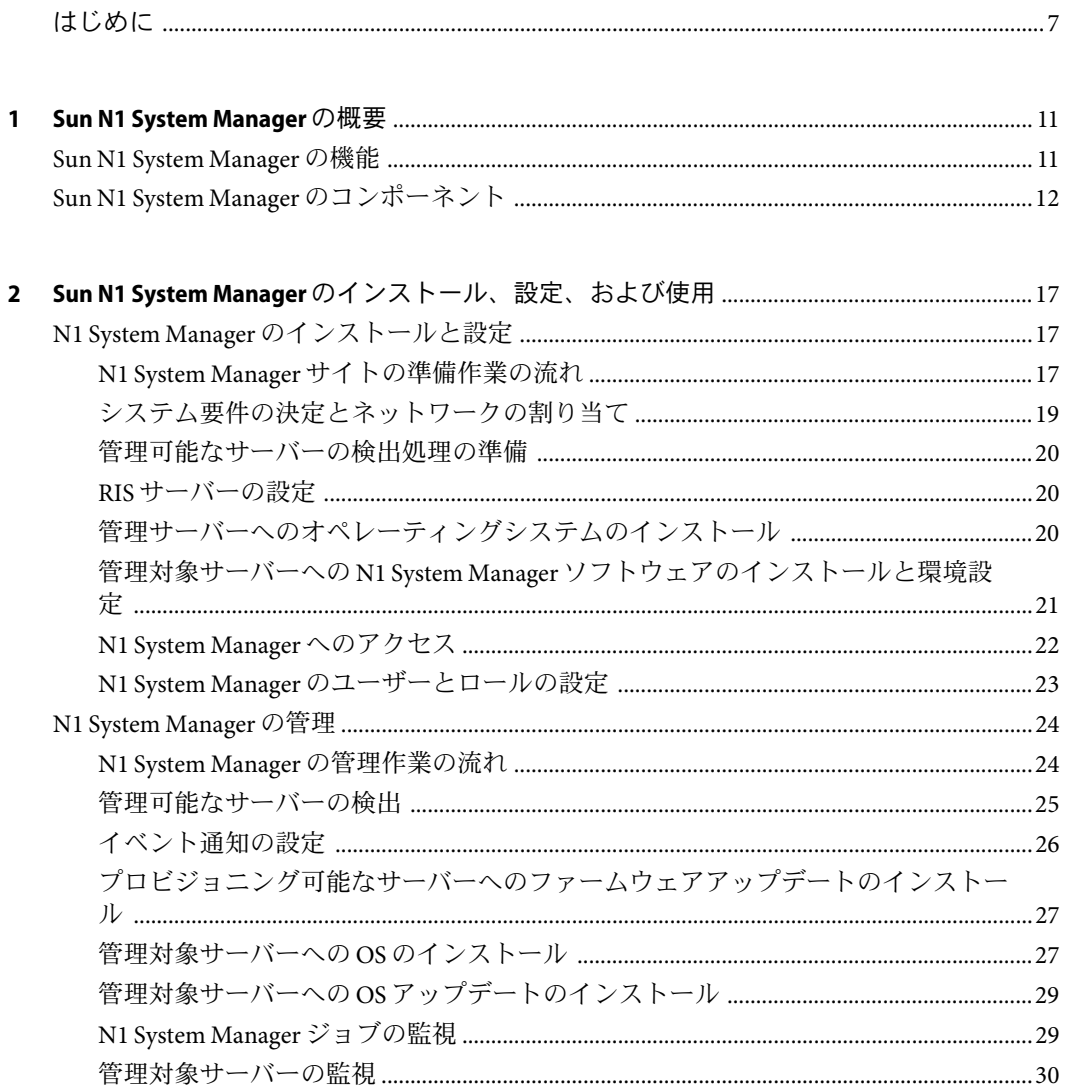

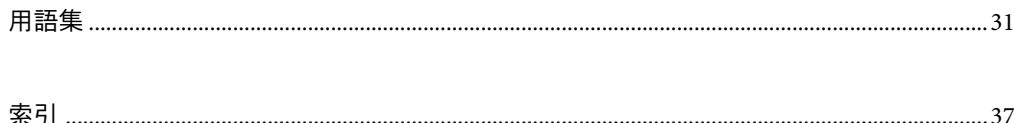

# 図目次

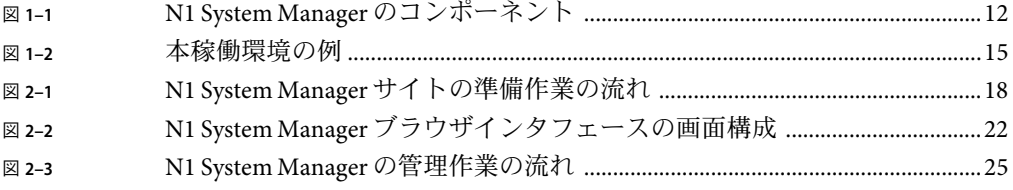

## <span id="page-6-0"></span>はじめに

『Sun N1 System Manager 1.3 の概要』では、N1 System Manager の機能とコンポーネントの 概要、およびサイトで N1 System Manager を実装するのに必要な一連の作業について説明 します。

#### 対象読者

このマニュアルは、N1 System Manager のソフトウェアとハードウェアをインストール、 アップグレード、または使用する方を対象としています。

#### 関連マニュアル

このマニュアルは、9 部ある実装関連のマニュアルセットの一部です。マニュアルセット は、次の順序でお読みください。

- 『Sun N1 System Manager 1.3 ご使用にあたって』
- 『Sun N1 System Manager 1.3 の概要』
- 『Sun N1 System Manager 1.3 サイト計画の手引き』
- 『Sun N1 System Manager 1.3 インストールおよび構成ガイド』
- 『Sun N1 System Manager 1.3 検出および管理マニュアル』
- 『Sun N1 System Manager 1.3 オペレーティングシステムプロビジョニングガイド』
- 『Sun N1 System Manager 1.3 コマンド行リファレンスマニュアル』
- 『Sun N1 System Manager 1.3 Grid Engine プロビジョニングおよび監視マニュアル』
- 『Sun N1 System Manager 1.3 Troubleshooting Guide』

### このマニュアルの構成

- 第1[章で](#page-10-0)は、N1 System Manager の概要を示します。
- 第2[章で](#page-16-0)は、N1 System Manager をインストールし、設定する手順、および N1 System Manager を使ってサーバーの検出とプロビジョニングを行う手順を示します。
- [用語集で](#page-30-0)は、N1 System Manager 環境で使う用語の定義を示します。

## マニュアル、サポート、およびトレーニング

Sun の Web サイトでは、以下の追加情報を提供しています。

- マニュアル(<http://jp.sun.com/documentation/>)
- サポート(<http://jp.sun.com/support/>)
- トレーニング (<http://jp.sun.com/training/>)

### 表記上の規則

このマニュアルでは、次のような字体や記号を特別な意味を持つものとして使用しま す。

表**P–1**表記上の規則

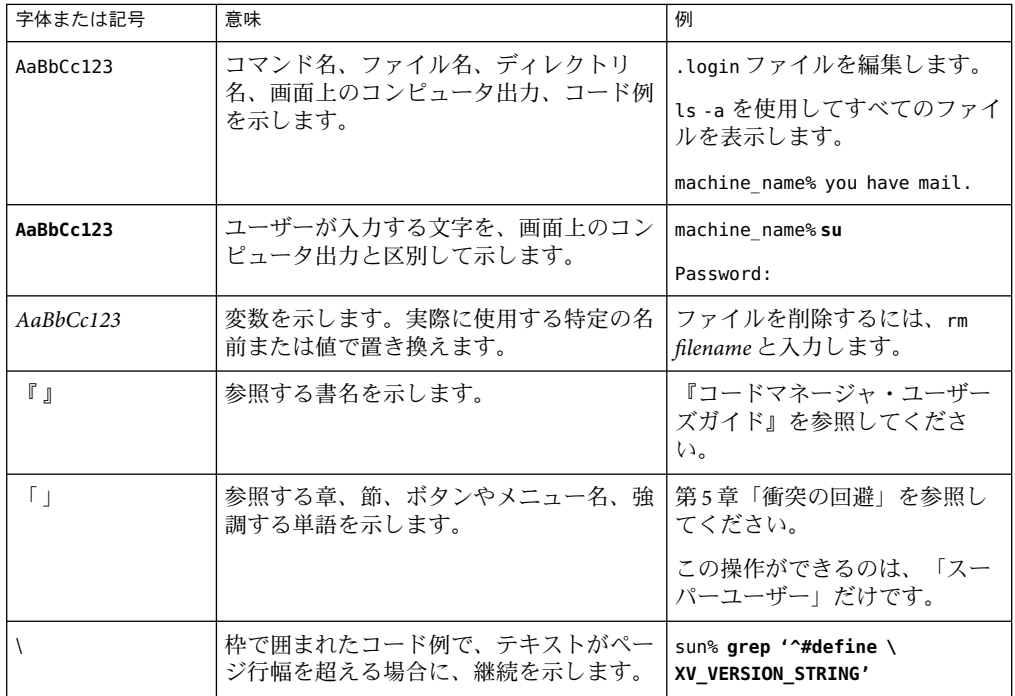

## コマンド例のシェルプロンプト

以下の表に、C シェル、Bourne シェル、および Korn シェルのデフォルトの UNIX® システ ムプロンプト、およびスーパーユーザーのプロンプトを紹介します。

表**P–2**シェルプロンプト

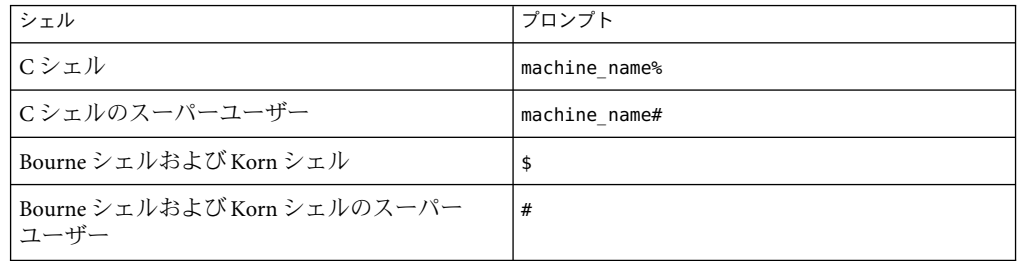

<span id="page-10-0"></span>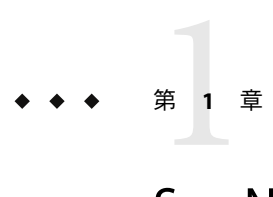

## Sun N1 System Managerの概要

この章では、Sun N1 System Manager 1.3 の機能とコンポーネントの概要を示します。

#### **Sun N1 System Manager**の機能

Sun N1 System Manager は、単一のブラウザユーザーインタフェースを使って、ラック単 位のサーバーまたはその他のグループ単位の水平型サーバーを検出し、そのあと管理す ることができるシステム管理ツールです。このマニュアルにおいて、「管理可能なサー バー」は、N1 System Manager のネットワークはアクセス可能だが、まだ N1 System Manager が検出していないサーバーを指します。管理対象サーバーは、N1 System Manager が検出に成功し、その後 N1 System Manager に管理されるサーバーを指します。

Sun N1 System Manager のブラウザインタフェースには、コマンド行インタフェース (CLI) が組み込まれています。同じコマンド行インタフェースを[、管理サーバーの](#page-31-0) UNIX シェルから実行することも可能です。

Sun N1 System Manager システムまたは *N1 System Manager* では、次の操作を行うことがで きます。

- サーバーを検出する
- オペレーティングシステムのプロビジョニングを行う
- ファームウェアとパッチを管理する
- サーバーの健全性を監視する
- サーバーの設定とリカバリを自動化する
- サーバー利用率を高める
- ユーザーが認識できるハードウェアの停止時間を短縮する
- N1 System Manager とサーバーのイベントを記録する

## <span id="page-11-0"></span>**Sun N1 System Manager**のコンポーネント

次の図に、N1 System Manager のハードウェアコンポーネントの概要を示します。

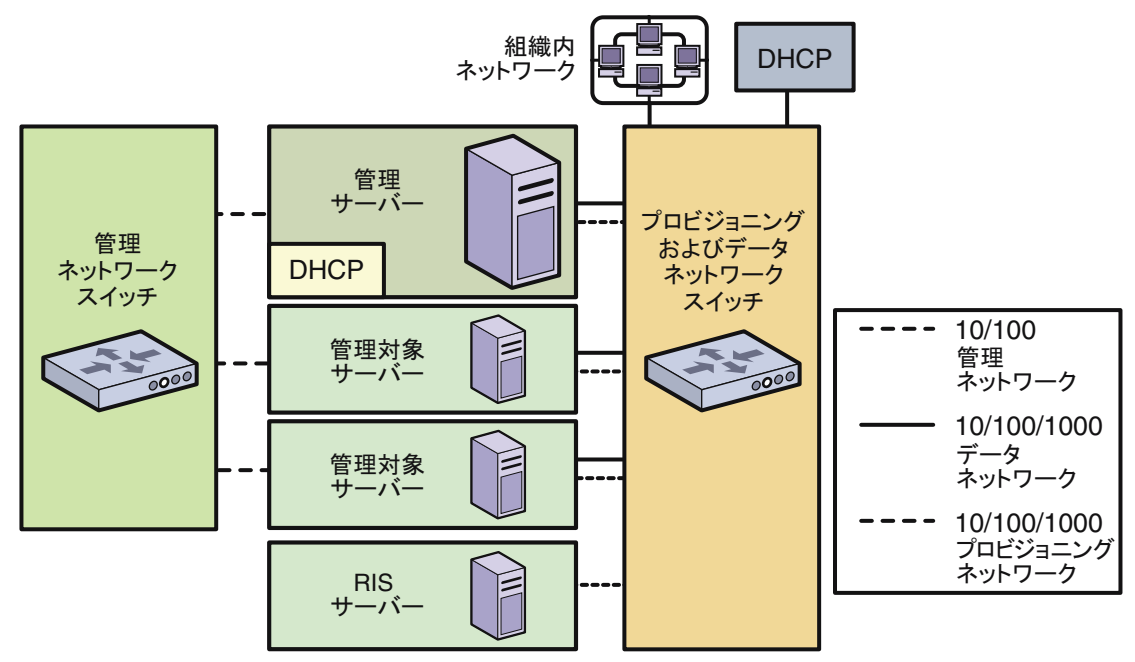

図 **1–1** N1 System Managerのコンポーネント

上の図は、N1 System Manager 構成の一例です。詳細は、 『Sun N1 System Manager 1.3 サイ ト計画の手引き』の「構成例」を参照してください。

各コンポーネントの説明を次の一覧に示します。

■ 管理サーバーと管理対象サーバー

注**–**ネットワークが、管理ネットワークだけ、またはプロビジョニングネットワーク だけを使用するように設計されている場合、N1 System Manager は、インストール時に 制限モード で動作します。N1 System Manager には、操作の制限モードに対して特殊 な権限が割り当てられた 2 つのデフォルトセキュリティーロールがあります。『Sun N1 System Manager 1.3 検出および管理マニュアル』の「ロールの管理」および『Sun N1 System Manager 1.3 検出および管理マニュアル』の「制限モードの機能」を参照し てください。

– N1 System Manager 管理サーバーは、必ず N1 System Manager ソフトウェア専用にし ます。決して N1 System Manager、Sun Management Center、Sun Control Station のよ うなシステム管理ソフトウェアや、ほかの管理システムで N1 System Manager 管理 サーバーを管理しないでください。

– 管理サーバーは、N1 System Manager ソフトウェアをインストールし、実行する Solaris または Linux ベースのサーバーです。

N1 System Manager DHCPサービスによって、検出時に IPアドレスが管理対象サー バーに割り当てられ、プロビジョニングネットワークが利用できるようにしま す。N1 System Manager は、プロビジョニングネットワークを使用して、オペレー ティングシステムのロード、および管理対象サーバーのアップデートを行いま す。

サポート対象管理サーバーと適格なオペレーティングシステムの一覧は、『Sun N1 System Manager 1.3 サイト計画の手引き』の「管理サーバーの要件」を参照して ください。

- サポート対象管理可能なサーバーと、プロビジョニングできる適格なオペレー ティングシステムの一覧は、『Sun N1 System Manager 1.3 サイト計画の手引 き』の「管理可能なサーバーの要件」を参照してください。
- RIS サーバー

Microsoft Windows リモートインストールサービス (RIS) サーバーは、Windows を管理 対象サーバーにプロビジョニングする場合にのみ必要です。 詳細は、『Sun N1 System Manager 1.3 サイト計画の手引き』の「Windows Remote Installation Service サーバーの設 定」を参照してください。

■ 組織内ネットワークが、プロビジョニングネットワークおよびデータネットワークス イッチに接続することで、組織内ユーザーはデータネットワークを介して管理対象 サーバーにアクセスできます。

100 Mbps 以上の Ethernet 接続が必要です。1,000 Mbps (1 Gbps) を推奨します。

■ 管理ネットワークは、N1 System Manager と管理対象サーバーの管理プロセッサポート 間の通信経路です。 N1 System Manager は管理ネットワークを使用して、サーバーの 検出、管理対象サーバーファームウェアのアップデート、および管理対象サーバーの ハードウェアの管理と監視を行います。

管理ネットワークは、管理サーバーからアクセスでき、データネットワークからアク セスできないプライベートネットワークである必要があります。100 Mbps 以上の Ethernet 接続が必要です。

- 管理ネットワークスイッチは、各管理対象サーバーの管理ポートへの接続を可能にし ます。管理ネットワークスイッチは、VLAN プログラミング可能なスイッチであるべ きです。
- データネットワークとプロビジョニングネットワークのスイッチにより、管理サー バーと管理対象サーバー間における、データネットワークおよびプロビジョニング ネットワーク接続が可能になります。プロビジョニングとデータのスイッチは、 VLAN プログラミング可能なスイッチである必要があります。

プロビジョニングネットワークとデータネットワークの要件は、次のとおりです。

– プロビジョニングネットワークは、管理サーバーによって、管理対象サーバーの オペレーティング環境とアプリケーション環境の設定およびプロビジョニング、 管理対象サーバー OS リソースとハードウェアの監視、OS のアップデートと管理 対象サーバーの適用に使用されます。 1 Gbps 以上の Ethernet 接続が必要です。

DHCPプロトコルが使われ、また OS のプロビジョニングに対する帯域幅の要件が あるので、プロビジョニングネットワークはデータネットワークから切り離す必 要があります。

– データネットワークによって、エンドユーザーが管理サーバーを経由して、管理 対象サーバーから組織内のネットワークに接続することができます。組織内 DHCPサービスは管理対象サーバーに IPアドレスを割り当て、エンドユーザーが 管理対象サーバーにアクセスできるようにします。

データネットワークから N1 System Manager のネットワークにはアクセス可能で あってはいけません。

次の図に、本稼働環境の例を示します。この環境では、データネットワークとプロビ ジョニングネットワークが別々の VLAN にあり、複数の VLAN 割り当てを使ってエンド ユーザーがアクセスするデータネットワークが構成されています。

<span id="page-14-0"></span>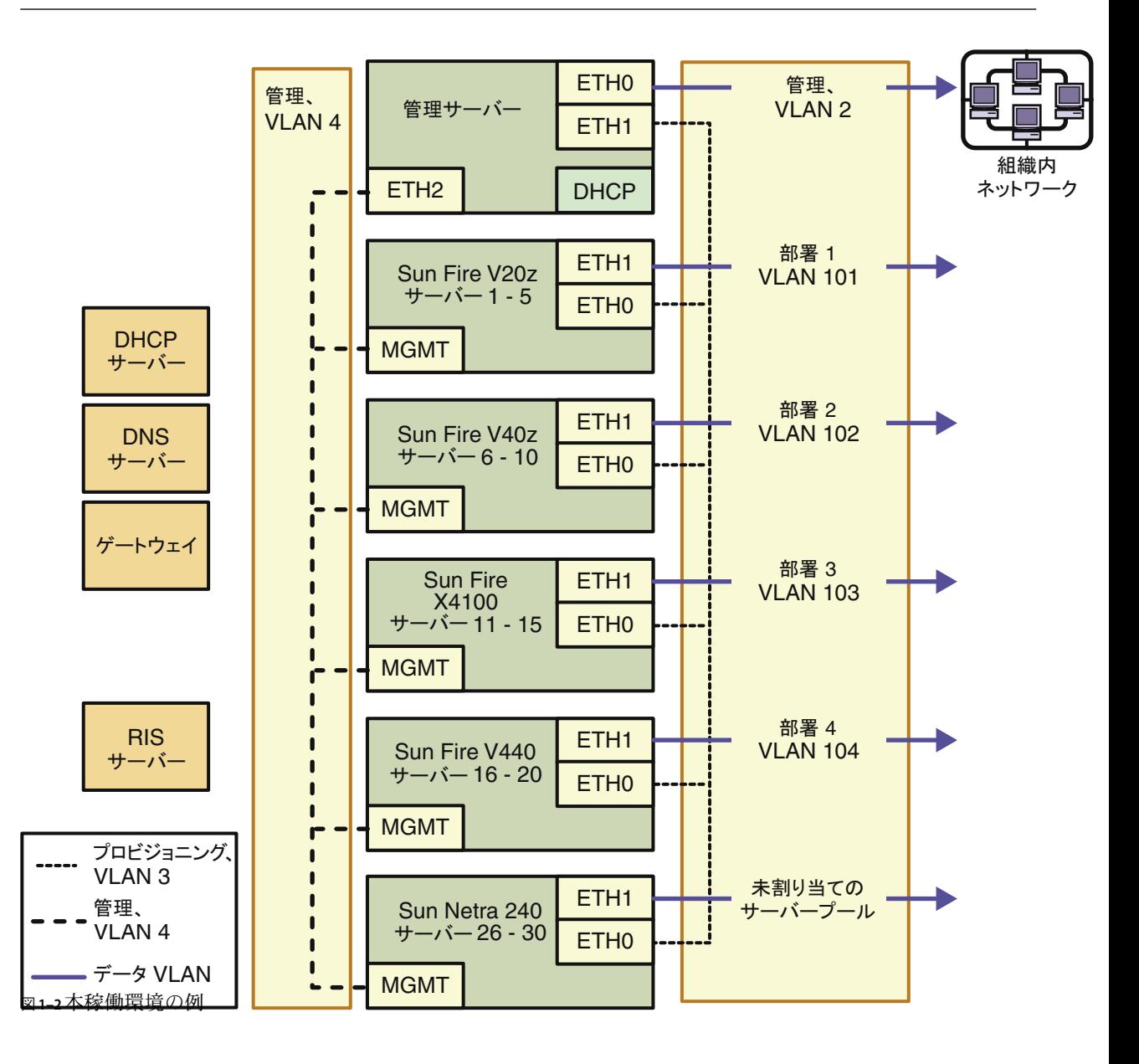

<span id="page-16-0"></span>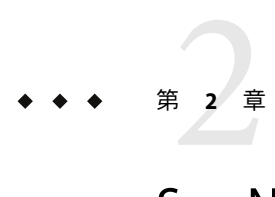

## Sun N1 System Managerのインストール、 設定、および使用

この章では、N1 System Manager の準備、インストール、設定、および実行時の処理を行 う大まかな手順を示します。この章では、一連の流れに沿ってそれらの作業を説明しま すが、実際にはその多くは並行して行うことも、独立して行うこともできます。

この章で説明する作業は、次のとおりです。

- 17ページの「N1 System Manager のインストールと設定」
- 24ページの「[N1 System Manager](#page-23-0) の管理」

### **N1 System Manager**のインストールと設定

この節では、サイト計画から Sun N1 System Manager ソフトウェアのインストールと設定 までの大まかな作業の流れをフローチャートで示します。また、各作業の概要と、関連 するマニュアルや作業手順を示します。

この章では、次の内容について説明します。

- 17ページの「N1 System Manager サイトの準備作業の流れ」
- 19[ページの「システム要件の決定とネットワークの割り当て」](#page-18-0)
- 20ページの「管理可能なサーバーの検出処理の準備」
- 20 ページの「RIS [サーバーの設定」](#page-19-0)
- 20[ページの「管理サーバーへのオペレーティングシステムのインストール」](#page-19-0)
- 21 [ページの「管理対象サーバーへの](#page-20-0) N1 System Manager ソフトウェアのインストール [と環境設定」](#page-20-0)
- 22 ページの「[N1 System Manager](#page-21-0) へのアクセス」
- 23ページの「N1 System Manager [のユーザーとロールの設定」](#page-22-0)

### **N1 System Manager**サイトの準備作業の流れ

次の図に、サイト計画から Sun N1 System Manager ソフトウェアのインストールと設定ま での大まかな作業の流れを示します。

<span id="page-17-0"></span>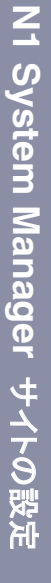

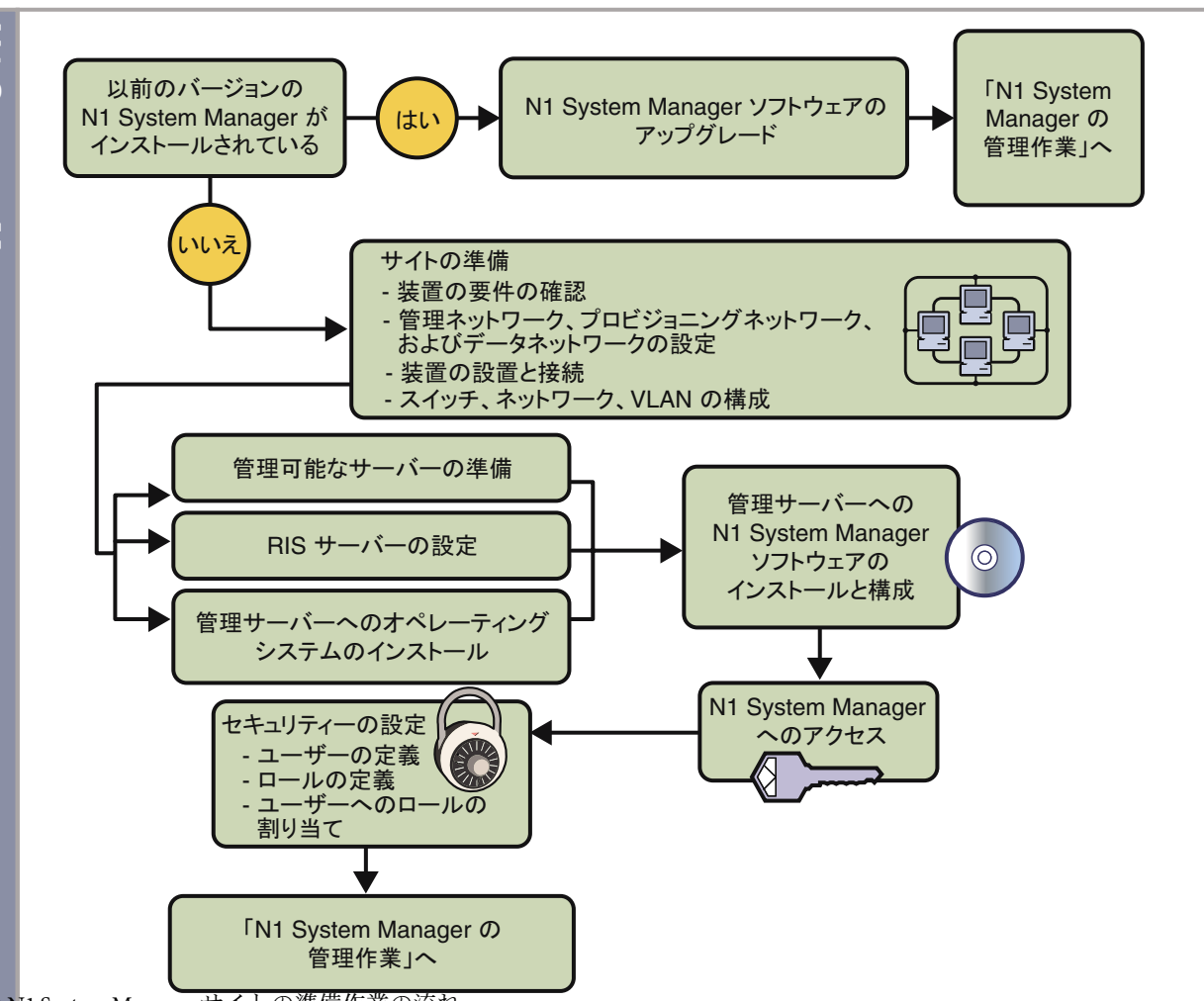

図 **2–1** N1 System Managerサイトの準備作業の流れ

管理サーバーに以前のバージョンの N1 System Manager がインストールされている場合 は、すでにインストールされているバージョンにあったアップグレード手順に従ってく ださい。

- 管理サーバーに N1 System Manager のバージョン 1.2 がインストールされている場合 は、『Sun N1 System Manager 1.3 インストールおよび構成ガイド』の第 3 章「Sun N1 System Manager ソフトウェアのアップグレード」の説明に従って、バージョン 1.3 に アップグレードしてください。
- 管理サーバーに N1 System Manager のバージョン 1.1 がインストールされている場合 は、はじめに『Sun N1 System Manager 1.2 インストールおよび構成ガイド』の第 2 章「Sun N1 System Manager ソフトウェアとプロビジョニング可能なサーバーの管理

<span id="page-18-0"></span>エージェントのアップグレード」の説明に従ってバージョン 1.2 にアップグレードす る必要があります。その後、バージョン 1.3 にアップグレードしてください。

まだ管理サーバーに N1 System Manager ソフトウェアをインストールしていない場合は、 次の各項目をお読みください。各項目では、個々のサイト準備作業の概要を順番に示 し、また各作業に関連するマニュアルや作業手順を示しています。

#### システム要件の決定とネットワークの割り当て

N1 System Manager の装置を準備する前に、次のようにサイトのアーキテクチャーとシス テム要件を決定する必要があります。

1. ネットワークの割り当てを行い、管理ネットワーク、プロビジョニングネットワー ク、およびデータネットワークに使用するサブネットアドレスを決定します。

注**–**ネットワークが、管理ネットワークだけ、またはプロビジョニングネットワーク だけを使用するように設計されている場合、N1 System Manager はインストール時に制 限モードで動作します。N1 System Manager には、操作の制限モードに対して特殊な権 限が割り当てられた 2 つのデフォルトセキュリティーロールがあります。『Sun N1 System Manager 1.3 検出および管理マニュアル』の「ロールの管理」および『Sun N1 System Manager 1.3 検出および管理マニュアル』の「制限モードの機能」を参照してく ださい。

- 2. N1 System Manager に使用する機器の一覧を作成し、その一覧を『Sun N1 System Manager 1.3 サイト計画の手引き』の「Sun N1 System Manager のハードウェアと OS の 要件」のシステム要件と比較します。
- 3. 『Sun N1 System Manager 1.3 サイト計画の手引き』の「構成例」を参考にして、ス イッチを 1 つにするか 、2 つにするかを検討します。
- 4. N1 System Manager ネットワークにインストールされている管理可能なサーバーの台数 に基づいて、管理サーバーとスイッチの要件を決定します。

管理サーバーのサイズ設定の手引きについては、『Sun N1 System Manager 1.3 サイト計 画の手引き』の「管理サーバーに関する注意事項」を参照してください。

スイッチのサイズ設定の手引きとワークシートは、『Sun N1 System Manager 1.3 サイト 計画の手引き』の「スイッチに関する注意事項」を参照してください。

上記の情報に基づき、次のことを決定します。

- 管理サーバーとして使用するサーバー
- 管理サーバーにインストールするオペレーティングシステム
- N1 System Manager ネットワークで使用するスイッチ数 (1 つまたは 2 つ)
- 使用する N1 System Manager ネットワーク

サイト計画を終了したら、装置を接続します。

<span id="page-19-0"></span>次の作業は、管理可能なサーバーの準備、Microsoft Windows オペレーティングシステム をプロビジョニングする場合は RIS サーバーのインストール、および管理サーバーへの オペレーティングシステムのインストールです。これらの作業は、それぞれ並列に実施 できます。

#### 管理可能なサーバーの検出処理の準備

N1 System Manager を使用して管理可能なサーバーを検出する前に、各管理可能なサー バーを次のように設定する必要があります。

- 各管理可能なサーバーの管理ポートに、IPアドレスが割り当てられている必要があり ます。
- 各管理可能なサーバーでは、必要最低限の管理プロセッサ資格が設定されている必要 があります。設定する資格の種類は、管理可能なサーバーの管理プロセッサと、管理 可能なサーバーが出荷時のデフォルト資格に設定されているかどうかによって異なり ます。

詳細は、『Sun N1 System Manager 1.3 サイト計画の手引き』の「管理可能なサーバーの設 定」を参照してください。

ヒント **–** 管理可能なサーバーと RIS サーバーを設定するときに、OS と N1 System Manager ソフトウェアを管理サーバーにインストールします。

#### **RIS**サーバーの設定

Microsoft Windows オペレーティングシステムを管理対象サーバーにプロビジョニングす る場合は、『Sun N1 System Manager 1.3 サイト計画の手引き』の「Windows Remote Installation Service サーバーの設定」の説明に従って、リモートインストールサービス (RIS) サーバーを設定する必要があります。N1 System Manager の検出処理を実行したあ と、『Sun N1 System Manager 1.3 オペレーティングシステムプロビジョニングガイド』の 第 3 章「Windows オペレーティングシステムのプロビジョニング」に説明されているよ うに、 Windows を管理対象サーバーにプロビジョニングできます。

### 管理サーバーへのオペレーティングシステムのイ ンストール

N1 System Manager をインストールする前に、管理サーバーにオペレーティングシステム をインストールする必要があります。

■ 管理サーバーにインストールできる適格な Solaris および Linux オペレーティングシス テムの一覧は、『Sun N1 System Manager 1.3 サイト計画の手引き』の「Sun N1 System Manager のハードウェアと OS の要件」を参照してください。

- <span id="page-20-0"></span>■ Solaris のインストール手順は、『Sun N1 System Manager 1.3 サイト計画の手引 き』の「管理サーバーへの Solaris OS のインストール」を参照してください。
- Linux のインストール手順は、『Sun N1 System Manager 1.3 サイト計画の手引 き』の「管理サーバーへの RedHat Enterprise Linux OS のインストール」を参照してく ださい。

上記の各項目では、選択したオペレーティングシステムに応じた、ディスクドライブに 関する考慮事項、およびインストールの手順を示しています。

管理サーバーにオペレーティングシステムをインストールしたら、次の項目に従って管 理サーバーに N1 System Manager ソフトウェアをインストールします。

#### 管理対象サーバーへの**N1 System Manager**ソフト ウェアのインストールと環境設定

管理サーバーへのオペレーティングシステムをインストールしたら、管理サーバーに N1 System Manager ソフトウェアをインストールし、設定します。N1 System Manager ソフト ウェアが正常にインストールされたら、運用環境に合わせて N1 System Manager を設定し ます。

インストール処理では、必要なソフトウェアがすべてオペレーティングシステムにイン ストールされているかどうかが確認されます。必要なソフトウェアがインストールされ ていない場合は、通知が表示されるので、問題を解決してからインストールを続行でき ます。詳細は、『Sun N1 System Manager 1.3 インストールおよび構成ガイド』の第 1 章「Sun N1 System Manager ソフトウェアのインストールと設定」を参照してください。

管理サーバーへの N1 System Manager のインストールが完了したら、N1 System Manager を 設定します。

- 設定処理では、プロビジョニングネットワークに使用する管理サーバーのポートを指 定する必要があります。また、管理サーバー DHCPサービスが各管理対象サーバーに 割り当てる、プロビジョニングネットワーク用の IPアドレスの範囲も指定します。
- 次に、検索ドメイン、SMTP サービス、イベントログ、メールサービス、および Microsoft Windows リモートインストールサービスサーバーの設定をするよう求めま す。詳細は、『Sun N1 System Manager 1.3 インストールおよび構成ガイド』の「N1 System Manager の設定」を参照してください。

N1 System Manager の設定が完了したら、管理対象のサーバー台数に基づいて N1 System Manager のパフォーマンスを調整します。詳細は、『Sun N1 System Manager 1.3 インス トールおよび構成ガイド』の「N1 System Manager のパフォーマンスチューニング」を参 照してください。

N1 System Manager の調整が完了したら、最後に、この後の各節に従って N1 System Manager の本稼動を準備します。本稼動の準備では、N1 System Manager にログインし、 ユーザーアカウントとロールを設定し、管理対象サーバーの検出とプロビジョニングを 行い、保守を設定し、N1 System Manager の保守を行います。

#### <span id="page-21-0"></span>**N1 System Manager**へのアクセス

N1 System Manager ソフトウェアのインストールが完了すると、『Sun N1 System Manager 1.3 検出および管理マニュアル』の「コマンド行を使用した N1 System Manager へ のアクセス」で説明しているように N1 System Manager にアクセスできるようになりま す。そのための手段としてコマンド行インタフェースとブラウザインタフェースの両方 が用意されています。ブラウザインタフェースには、コマンド行も統合されています。

ブラウザインタフェースの画面構成は、次の図のようになっています。図のあとで、番 号を付けられた各部について簡単に説明します。

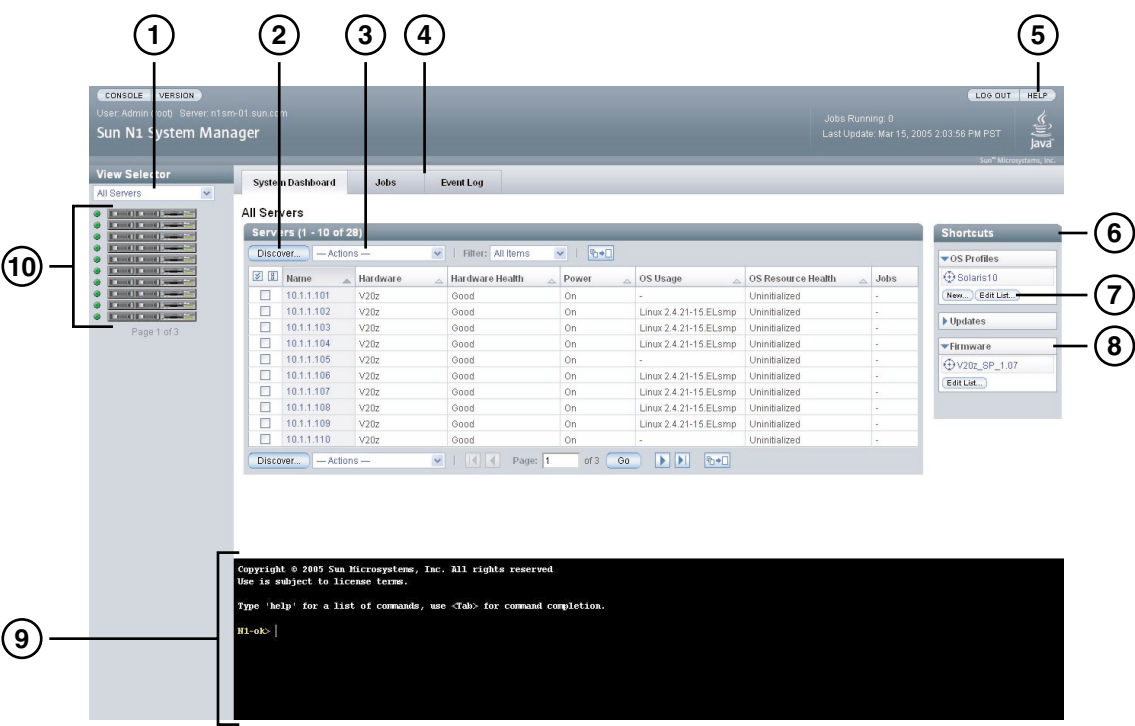

図 **2–2** N1 System Managerブラウザインタフェースの画面構成

- 1. 「表示の選択」メニュー このメニューを使い、N1 System Manager の表示を、「すべ ての管理対象サーバー」、「健全性別のサーバー」、「グループ別のサーバー」に切 り換えることができます。
- 2. 「検出」ボタン このボタンをクリックすると、N1 System Manager にサーバーを追加 するためのウィザードが起動します。「システムダッシュボード」タブをクリックす ると、検出されたすべてのサーバーが「すべてのサーバー」表に表示されます。
- 3. 「アクション」メニュー このメニューから、表で選択されている管理対象サーバー に対して、ソフトウェアのロード(インストール)や監視の有効、電源の管理などの 操作を行うことができます。
- <span id="page-22-0"></span>4. 「ジョブ」および「イベントログ」タブ - これらのタブをクリックすると、N1 System Manager 内のジョブまたはイベントの一覧をそれぞれ表示することができます。 「ジョブ」表では、システム上で実行されている操作やコマンドのステータスを監視 できます。
- 5. 「ヘルプ」ボタン N1 System Manager の用語集と、ブラウザインタフェースやコマン ド行での命令を含んでいる、検索機能付きのヘルプが起動します。
- 6. 「タスクショートカット」 表のサーバーまたはサーバーグループに、「タスク ショートカット」内のソフトウェアアイコンをドラッグ&ドロップすると、そのソフ トウェアのインストールが開始されます。
- 7. 「一覧の編集」ボタン このボタンをクリックすると、一覧から「タスクショート カット」区画に表示するソフトウェアアイコンを選択できます。
- 8. 矢印 「タスクショートカット」の一覧を展開したり、折り畳んだりできます。
- 9. 「コマンド行」区画 ここから、n1sh シェルが提供するコマンドを実行できます。こ の内蔵シェルは、コマンドの実行や、「アクション」メニューまたはウィザードから 開始した操作のコマンド出力の表示に使用します。
	- 「コマンド行」区画でコマンドのヘルプを表示するには、「**help** *command*」と入 力します。ここで、*command* には、ヘルプの内容を表示するコマンドを入力しま す。
	- コマンドの補完情報を表示するには、「コマンド行」区画にコマンドを入力し、 Tab キーを押します。次に例を示します。

N1-ok> **create os** [タブキーを押す] Potential matches (create os): os OS ディストリビューションを作成 (コピー) します osprofile OS プロファイルを作成またはコピーします N1-ok>

10. サーバーのアイコン - 電源の状態や実行中のジョブを表示できます。サーバーのアイ コンをクリックすると、「サーバーの詳細」ページが表示されます。

N1 System Manager のアクセスについては、22 ページの「[N1 System Manager](#page-21-0) へのアクセ [ス」](#page-21-0) を参照してください。

### **N1 System Manager**のユーザーとロールの設定

管理サーバーのスーパーユーザー (root) アカウントは自動的に設定され、N1 System Manager にアクセスできるようになります。サーバーを管理する他のユーザーとロールを 定義することも可能です。いつでも、新しいユーザーを設定できます。N1 System Manager では、ロールに基づくセキュリティー機能によって、システムへのユーザーアク セスを制限できます。

新しいユーザーの作成と、ユーザーが N1 System Manager 機能を使用するためのロールの 作成については、『Sun N1 System Manager 1.3 検出および管理マニュアル』の「ユーザー の管理」および『Sun N1 System Manager 1.3 検出および管理マニュアル』の「ロールの管 理」を参照してください。

### <span id="page-23-0"></span>**N1 System Manager**の管理

この節では、N1 System Manager の管理作業の大まかな流れをフローチャートで示しま す。また、各作業の概要と、関連するマニュアルや作業手順を示します。

この章では、次の内容について説明します。

- 25 [ページの「管理可能なサーバーの検出」](#page-24-0)
- 26[ページの「イベント通知の設定」](#page-25-0)
- 27[ページの「プロビジョニング可能なサーバーへのファームウェアアップデートの](#page-26-0) [インストール」](#page-26-0)
- 27 [ページの「管理対象サーバーへの](#page-26-0) OS のインストール」
- 29[ページの「管理対象サーバーへの](#page-28-0) OS アップデートのインストール」
- 29ページの「[N1 System Manager](#page-28-0) ジョブの監視」
- 30[ページの「管理対象サーバーの監視」](#page-29-0)

### **N1 System Manager**の管理作業の流れ

次の図に Sun N1 System Manager の大まかな管理作業の流れを示します。

<span id="page-24-0"></span>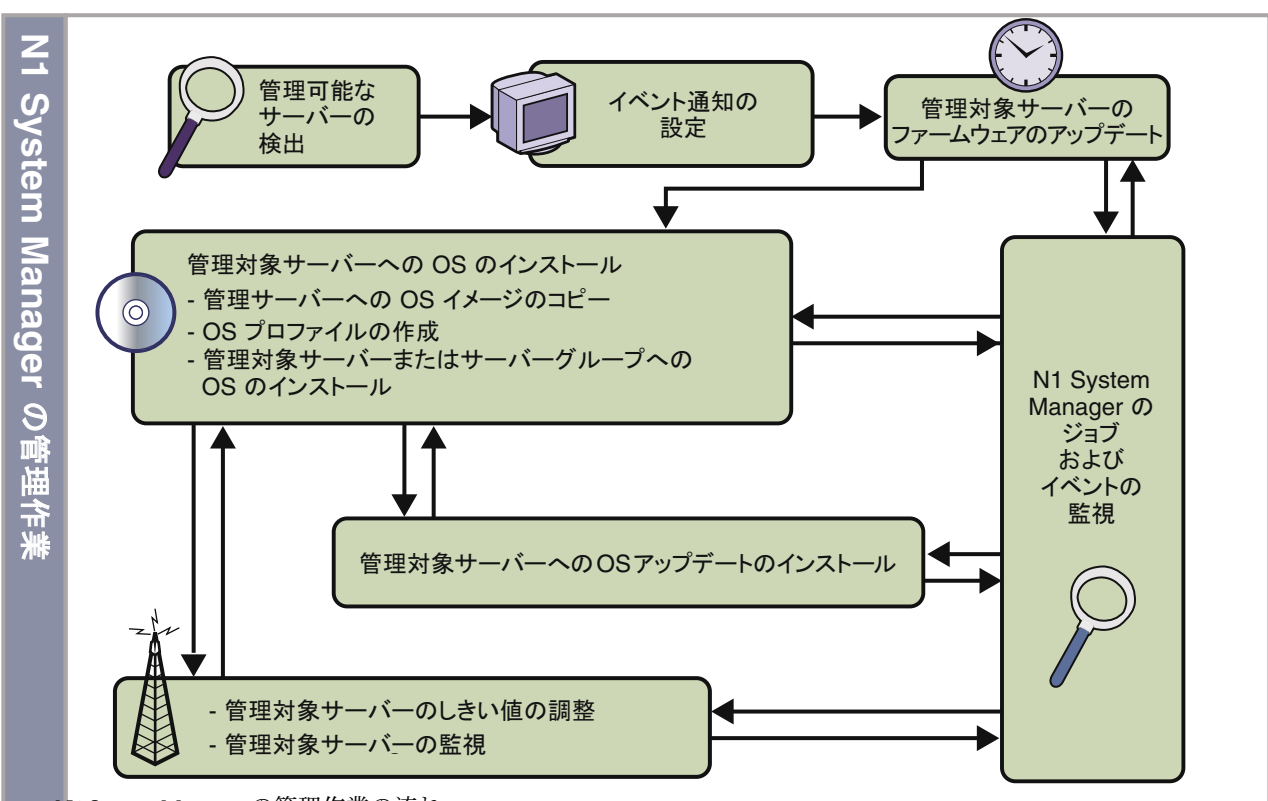

図 **2–3** N1 System Managerの管理作業の流れ

N1 System Manager によって、コマンドラインインタフェースを使用した Grid Engine ソフ トウェアのプロビジョニングができます。また、ブラウザインタフェースを使用してグ リッドのステータスを監視することができます。詳細は、『Sun N1 System Manager 1.3 Grid Engine プロビジョニングおよび監視マニュアル』を参照してください。

続く節では、上に示した N1 System Manager のそれぞれの管理作業の概要と、関連するマ ニュアルや作業手順を示します。

#### 管理可能なサーバーの検出

N1 System Manager の検出処理を使用して管理可能なサーバーの検出 /識別をしてから、管 理可能なサーバーの監視 /管理を行います。管理可能なサーバーの検出、識別、および ネットワークアクセスの設定は、検出プロセスを使用して行います。検出プロセスを実 行するには、ブラウザインタフェースの「検出」ボタンをクリックするか、「コマンド 行」区画で discover コマンドを実行します。管理可能なサーバーは検出されると、管理 対象サーバーと呼ばれます。

- <span id="page-25-0"></span>注 **–**管理可能なサーバーは、3つの異なる方法で検出されます。
- SPベースの検出 サービスプロセッサ (SP) を通して、管理対象サーバーを検出する方 法
- OS ベースの検出 オペレーティングシステムを使用して、管理対象サーバーを検出す る方法
- 手動での検出 手動で MAC アドレスやモデル名を使用して、管理対象サーバーを検 出する方法

検出方法の詳細は、『Sun N1 System Manager 1.3 検出および管理マニュアル』の「検出方 法の選択」を参照してください。

管理対象サーバーは、ブラウザインタフェースの「システムダッシュボード」タブに表 示されます。また、「コマンド行」区画で show server all コマンドを入力すると、すべ ての管理対象サーバーの一覧を取得できます。必要に応じて、検出処理を実行した後、 業務や組織のニーズに合わせて管理対象サーバーをグループ化できます。

また、N1 System Manager ブラウザインタフェースやコマンド行を使用して、管理対象 サーバーで次の管理作業を行うことが可能です。

- イベントの通知
- ファームウェアアップデートのインストール
- OS のインストール
- OS アップデートのインストール (Solaris のパッケージやパッチ、Linux の RPM)
- イベントのしきい値の設定
- ジョブの監視
- サーバーの監視
- 電源管理 (起動、電源投入、電源切断)

N1 System Manager の主な管理作業の概要を、次の各項目に示します。

#### イベント通知の設定

N1 System Manager では、N1 System Manager 内または管理対象サーバーでイベントが発生 したときに、電子メールや SNMPの通知が送信されるように設定できます。必要とされ るさまざまな状況に応じた通知規則を作成することができます。通知の設定は、コマン ド行からのみ行うことができます。

通知の設定については、『Sun N1 System Manager 1.3 検出および管理マニュアル』の「イ ベント通知の設定」を参照してください。

<span id="page-26-0"></span>プロビジョニング可能なサーバーへのファーム ウェアアップデートのインストール

管理対象サーバーにはじめてファームウェアアップデートをインストールする作業は、 次の2つのステップに分かれます。

1. N1 System Manager にファームウェアアップデートをコピーします。管理対象サーバー にファームウェアアップデートをインストールするには、N1 System Manager がその ファームウェアアップデートにシステムアクセスできる必要があります。

create firmware コマンドを使用し、Web サイトから、または管理サーバー上のアクセ ス可能なファイルシステムからファームウェアアップデートをコピーできます。 ファームウェアアップデートを管理サーバーにコピーすると、ブラウザインタフェー スの「タスクショートカット」にそのアップデートを表示したり、show firmware コ マンドで確認したりできます。

2. ファームウェアアップデートを適切な管理対象サーバーにインストールするには、ブ ラウザインタフェース、または load server コマンド、load group コマンドを使用し ます。

適格な管理対象サーバーのファームウェアのバージョンの一覧は、『Sun N1 System Manager 1.3 サイト計画の手引き』の「管理可能なサーバーのファームウェア要件」を参 照してください。

ファームウェアアップデートの手順は、『Sun N1 System Manager 1.3 オペレーティングシ ステムプロビジョニングガイド』の第6章「ファームウェア SP、BIOS、およびALOM アップデートの管理」を参照してください。

#### 管理対象サーバーへの**OS**のインストール

N1 System Manager の核となる機能の 1 つに、単一のインタフェースから複数の管理対象 サーバーに OS をインストールする機能があります。管理対象サーバーにはじめて OS を インストールする作業は、次の 3 つのステップに分かれます。

1. OS ディストリビューションを管理対象サーバーにインストールしたり、ディスクの ないクライアントにプロビジョニングしたりするには、N1 System Manager が、その ディストリビューションにシステムアクセスできる必要があります。N1 System Manager へ OS ディストリビューションをコピーする、または Windows の場合に RIS サーバーへアクセスするには、create os コマンドを使用します。コピーが終わった ら、show os コマンドを使用して、N1 System Manager 上で使用可能な OS ディストリ ビューションを表示できます。

詳細については、以下の章を参照してください。

■ 『Sun N1 System Manager 1.3 オペレーティングシステムプロビジョニングガイ ド』の第 2 章「UNIX オペレーティングシステムのプロビジョニング」

- 『Sun N1 System Manager 1.3 オペレーティングシステムプロビジョニングガイ ド』の第 3 章「Windows オペレーティングシステムのプロビジョニング」
- 『Sun N1 System Manager 1.3 オペレーティングシステムプロビジョニングガイ ド』の第 4 章「ディスクレスクライアントの作業」
- 2. OS プロファイルは、インストールする OS コンポーネントや、OS とともにインス トールする追加ファイルおよびプログラム、root パスワードやディスクのパー ティション分割などの構成情報を指定します。OS プロファイルを使用して、サー バーグループに対し、一貫したインストールや構成ができます。サーバーのインス トール方法の相違に応じて、1 つ以上の OS プロファイルを作成できます。

注 **–** OSディストリビューションを新しく作成すると、そのOSディストリビュー ションと同じ名前の OS プロファイルが、デフォルトで自動的に作成されます。

ブラウザインタフェースには、OS プロファイルの作成に役立つウィザードが用意さ れています。また、コマンド行から OS プロファイルを作成することもできます。ど ちらの場合も、OS プロファイルを作成すると、ブラウザインタフェースの「タスク ショートカット」の下にそのプロファイルを表示したり、show osprofile コマンドで 確認したりできます。

3. ブラウザインタフェースには、1 つの管理対象サーバーまたは管理対象サーバーのグ ループに OS ディストリビューションをインストールするのに役立つウィザードが用 意されています。コマンド行から load server コマンドまたは load group コマンドを 使用することもできます。

ブラウザインタフェースの「システムダッシュボード」タブから、管理対象サーバー に OS プロファイルをロードするウィザードを起動するには、次の方法のうち1つを 使用します。

- 管理対象サーバーまたは管理対象サーバーグループを選択し、「アクション」メ ニューの「OS プロファイルのロード」を選択します。
- 「タスクショートカット」区画から OS プロファイルをドラッグし、管理対象サー バーまたは管理対象サーバーのグループにドロップします。

UNIX ディストリビューションのインストール方法は、『Sun N1 System Manager 1.3 オ ペレーティングシステムプロビジョニングガイド』の「管理対象サーバーへの UNIX OS のインストール」を参照してください。

Microsoft Windows ディストリビューションのインストール方法は、『Sun N1 System Manager 1.3 オペレーティングシステムプロビジョニングガイド』の第 3 章「Windows オペレーティングシステムのプロビジョニング」を参照してください。

特定の OS についてステップ 1 を行い、ステップ 2 にある適切な OS プロファイルを作成 した後は、OS のインストールは、複数のサーバーであっても 1 つのステップで行えるよ うになります。

### <span id="page-28-0"></span>管理対象サーバーへの**OS**アップデートのインス トール

管理対象サーバーに OS をインストールしたら、N1 System Manager で OS アップデートを インストールできます。OS アップデートは、管理対象サーバーの OS に応じて、Solaris のパッケージやパッチ、または Linux の RPM のいずれかで構成されます。サーバーには じめて OS アップデートをインストールする作業は、次の 3 つのステップで行います。

1. 管理対象サーバーに OS アップデートをインストールするには、N1 System Manager が そのアップデートにシステムアクセスできる必要があります。create update コマン ドを使用し、Web サイト、または管理サーバーからアクセス可能なファイルシステム から OS アップデートをインポートします。OS アップデートを管理サーバーにコピー すると、ブラウザインタフェースの「タスクショートカット」にそのアップデートを 表示したり、show update コマンドで確認したりできます。

注 **–** また、create update コマンドの *updatetype other* 属性を使用して、N1 System Manager は非標準のアップデートを管理対象サーバーにインストールすることもでき ます。

- 2. OS アップデートを管理対象サーバーにロードするために、必ず基本管理エージェン トを使用可能にします。
- 3. ブラウザインタフェース、またはコマンド行で load server コマンドや load group コ マンドを使用して、適切な管理対象サーバーに OS アップデートをインストールしま す。

詳細は、次を参照してください。

- 『Sun N1 System Manager 1.3 検出および管理マニュアル』の「基本管理機能と OS 監視 機能の追加およびアップグレード」
- 『Sun N1 System Manager 1.3 検出および管理マニュアル』の「監視の有効化と無効化」
- 『Sun N1 System Manager 1.3 オペレーティングシステムプロビジョニングガイド』の第 5 章「パッケージ、パッチ、および RPM の管理」

### **N1 System Manager**ジョブの監視

ジョブは、N1 System Manager で主なアクションを行うたびに 1 つ作成されます。ジョブ のログを使用して、現在実行中のアクションのステータスを監視したり、ジョブが終了 したかどうかを確認したりできます。ジョブの監視は、1 つ以上の管理対象サーバーへの OS ディストリビューションへのインストールのように、終了までに長時間かかる可能性 がある N1 System Manager のアクションに特に有用です。

<span id="page-29-0"></span>ジョブは、ブラウザインタフェースの「ジョブ」タブあるいは show job コマンドで監視 できます。ブラウザインタフェースの場合は、ページ最上部のフレームにある「実行中 のタスク」欄に実行中のジョブ数が表示されます。

ジョブの管理と監視については、『Sun N1 System Manager 1.3 検出および管理マニュア ル』の「ジョブの管理」を参照してください。

#### 管理対象サーバーの監視

N1 System Manager には、ハードウェアと OS リソースの健全性属性、ファイルシステム、 およびネットワーク接続を監視する機能があります。監視対象の OS リソースの健全性属 性については、しきい値を変更できます。監視により、単一のアクセスポイントからす べての管理対象サーバーのステータスを追跡できます。

注 **–**デフォルトでは、管理対象サーバーでハードウェアの健全性を監視します。OSリ ソースの健全性のしきい値を修正するには、管理対象サーバーに OS 監視機能を追加する 必要があります。

監視については、『Sun N1 System Manager 1.3 検出および管理マニュアル』の第 6 章「サーバーおよびサーバーグループの監視」を参照してください。

## <span id="page-30-0"></span>用語集

- プロビジョニング IPともいいます。Linux ベースの管理対象サーバーのインストール処理 中に使用される IPアドレスです。この IPアドレスは、インストール処理中だけの一時的 なものです。その後のプロビジョニング処理に同じ範囲の bootip アドレスを使用できる 場合もあります。 現場交換可能ユニット (Field Replaceable Unit) の略語。部品に問題が起きたときにメー **bootip FRU**
- サーバーへのプロビジョニングと、サーバー管理のための入り口および制御ポイントと して機能する、管理サーバー上で実行されるソフトウェア。ブラウザインタフェースと コマンド行インタフェースがあります。 **N1 System Manager**
- 「オペレーティングシステム」を参照してください。 **OS**

カーが交換する組立品のこと。

- オペレーティングシステムのインストール可能イメージのこと。N1 System Manager で は、CD/DVD または ISO ファイルから OS ディストリビューションを コピーしてから、管 理対象サーバーまたは管理対象サーバーのグループにインストールするようにしてくだ さい。「OS プロファイル」も参照してください。 **OS**ディストリ ビューション
- インストールする OS コンポーネントや、OS とともにインストールする追加ファイルお よびプログラム、root パスワードやディスクのパーティション分割などの構成情報を指 定したプロファイル。「OS ディストリビューション」も参照してください。 **OS**プロファイル
- N1 System Manager システムまたは管理対象サーバー上で発生する変化で、N1 System Manager イベントログに記録されます。イベントに基づいて、外部システムに通知 メッセージを送信することができます。 イベント
- Solaris のパッケージまたはパッチのインストールをカスタマイズするためのスクリプ ト。 インストールス クリプト
- 管理対象サーバーに対話モードで Solaris パッケージをインストールするときに必要な応 答を入力したファイル。応答ファイルを使うと、ユーザーが関与しなくてもパッケージ をインストールできます。 応答ファイル
- <span id="page-31-0"></span>システム全体の使用状況を監視し、自身が実行するほかのすべてのプログラムを監督す るプログラムの集合。N1 System Manager を使い、RedHat Linux、Solaris x86 などのオペ レーティングシステムを、管理対象サーバーやサーバーグループにインストールできま す。 オペレーティン グシステム
- N1 System Manager がサーバーを管理するために使用する管理対象サーバーの IPアドレ ス。この IPアドレスは、管理対象サーバーが検出された方法に依存します。 管理**IP**アドレス
- リモートコマンド機能の利用、OS リソースの監視、パッケージの配備、および資産の管 理を行うために管理対象サーバーに追加する必要のある管理ソフトウェア。管理機能と もいいます。 管理エージェン ト

N1 System Manager は基本管理と OS 監視の 2 つの管理機能を備えています。

- N1 System Manager に検出されなかった物理サーバー。現在のところ N1 System Manager に 監視/管理されていないサーバー。以前の N1 System Manager リリースでは、「プロビ ジョニング可能なサーバー」とも言います。サポート対象サーバーの一覧は、「管理可 能なサーバーの要件」を参照してください。 管理可能なサー バー
- 「管理エージェント」を参照してください。 管理機能
- N1 System Manager ソフトウェアがインストールされているサーバー。サポート対象管理 サーバーの一覧は、『Sun N1 System Manager 1.3 サイト計画の手引き』の「管理サーバー の要件」を参照してください。 管理サーバー
- N1 System Manager が検出に成功した物理サーバー。その後 N1 System Manager に監視/管 理されます。以前の N1 System Manager リリースでは、「プロビジョニング可能なサー バー」とも言います。サポート対象サーバーの一覧は、「管理可能なサーバーの要件」 を参照してください。 管理対象サー バー
- このインタフェースによって、主に管理対象サーバーのハードウェアとファームウェア の管理情報と管理機能にアクセスできます。このインタフェースは、管理対象サーバー のサービスプロセッサまたはALOM プロセッサのインタフェースです。 管理ネットワー クインタフェー ス
- HSS (Horizontally Scaled System) 内での管理シグナルデータの送信に使用される Ethernet ス イッチ。 管理ネットワー クスイッチ
- Solaris のパッケージのデフォルトのインストール処理を定義したASCII 形式の管理ファイ ル。 管理ファイル
- N1 System Manager 環境で管理対象サーバーを表すために使用される一意の名前。デ フォルトでは、この名前には、検出中に特定されたサーバーの管理 IPアドレスが設定さ れますが、ユーザー定義名を割り当てることができます。 管理名
- 「ブート」を参照してください。 起動
- 32 Sun N1 System Manager 1.3の概要 2006年7月
- N1 System Manager 内でユーザーが特定の操作を行うことを可能にする、定義済みのアク セス権セット。権限をユーザーに付与するには、権限をロールに割り当て、そのロール をユーザーに割り当てます。 権限
- OS のソフトウェアアップデートのこと。N1 System Manager では、RedHat Linux RPM また は Solaris パッケージまたはパッチです。 更新
- N1 System Manager コマンドを実行するための N1 System Manager n1sh シェル。n1sh シェル は、ブラウザインタフェースから使用することも、管理サーバー上の n1sh コマンドから 使用することもできます。n1sh シェル実行環境は、N1-ok> プロンプトによって示されま す。 コマンド行
- [管理サーバー、管理可能なサーバー、管理対象サーバー](#page-31-0) を参照してください。 サーバー
- 論理的な管理対象としてユーザーが定義したサーバーのまとまり。たとえば、サーバー グループを使うと、1 つのコマンドで、複数の管理対象サーバーの再起動や OS のインス トールなどの処理を行うことができます。 サーバーグルー プ
- ユーザーが手動でネットブートプロセスを制御して、管理対象サーバーをプロビジョニ ングすることを可能にする N1 System Manager の機能の 1 つで。この機能は、手動または OS ベースの検出処理で検出されたプロビジョニングサーバーで必要です。 手動ネットブー ト
- コンポーネントにあることが確認された不具合のこと。通常は、現場交換可能ユニット (FRU) レベルのものを言います。 障害
- 管理対象サーバーに現在インストールされている OS プロファイル。使用中のプロファイ ルを削除することはできません。 使用中のプロ ファイル
- コンピュータシステムで実行されるユーザー定義のタスク。N1 System Manager では、タ スクを行うためにユーザーが開始および記録する非同期のアクションです。 ジョブ
- スイッチ、管理サーバー、およびサーバーへのシリアル接続を提供するネットワークデ バイス。 端末サーバー
- 通知メッセージのクラスを送信するタイミング、送信先、送信方法に関するユーザー指 定の設定。 通知規則
- 管理対象サーバーイベントについて外部に通知するために、電子メールまたは SNMPト ラップを使用して送信されるメッセージ。 通知メッセージ
- OS をマルチユーザー状態からシングルユーザー状態にして、システムを完全に停止させ て電源を切断すること。N1 System Manager では、stop コマンドを使って、管理対象サー バーを停止し、電源を切断できます。 停止

管理対象サーバーにインストールするソフトウェアクラスタおよびパッケージの集合の こと。 ディストリ ビューショング ループ

- データセンターまたは企業内のほかのマシンから管理対象サーバーへのアクセスに使わ れるネットワーク。このネットワークは、管理ネットワークから認識できない場合があ ります。 データネット ワーク
- このインタフェースによって、管理対象サーバーからデータセンターネットワークへの アクセスが可能になります。データネットワークインタフェースは複数、設定できま す。 データネット ワークインタ フェース
- HSS (Horizontally Scaled System) 外でのデータ転送に使用されるスイッチ。GigE および Infiniband スイッチの両方がサポートされています。 データネット ワークスイッチ
- 読み取り専用メモリー (ROM) またはプログラマブル ROM (PROM) に格納されるソフト ウェア。 通常、ファームウェアは、初期ブートに役立つ機能を提供します。 ファームウェア
- メモリーにシステムソフトウェアをロードして起動すること。Sun N1TM System Manager で は、必要に応じて start コマンドを使用[し管理対象サーバーの](#page-31-0)電源を入れて起動すること が可能です。リセットも参照してください。 ブート
- N1 System Manager の Web ユーザーインタフェース。コマンド行機能のサブセットを提供 します。 ブラウザインタ フェース
- N1 System Manager を使って、N1 System Manager の管理対象のサーバーに事前設定済みの オペレーティングシステムをインストールすること。 プロビジョニン グ
- N1 System Manager 管理サーバーから管理対象サーバーへのプロビジョニングに使用され るネットワーク。このネットワークは、管理サーバーから認識できる必要があります。 プロビジョニン グネットワーク
- このインタフェースによって、管理対象サーバーの OS 管理機能へアクセスできます。こ のインタフェースは、管理対象サーバーへのオペレーティングシステムと OS アップデー トのプロビジョニング、管理対象サーバーの OS リソースの監視、および各管理対象サー バーでのリモートコマンドの実行に使います。通常はプロビジョニングネットワークイ ンタフェースは 1 つだけです。 プロビジョニン グネットワーク インタフェース
- N1 System Manager にログインして使用する権限を持つユーザーのこと。 ユーザー
- ハードウェアデバイスの電源を入れ直すこと。N1 System Manager では、reset コマンドを 使って管理対象サーバーをリブート (電源を切断してから、電源を投入し、サーバーを起 動) できます。 リセット
- 「リセット」を参照してください。 リブート
- オペレーティングシステム、ファームウェアアップデート、ソフトウェアアップデート などのソフトウェアを管理対象サーバーにインストールすること。 ロード
- ユーザーがシステムに対してできる操作を示す一連のアクセス権や権限。 ロール
- 34 Sun N1 System Manager 1.3の概要 2006年7月

ログ N1 System Manager ネットワーク上のイベントの単一の論理的な格納場所。

#### <span id="page-36-0"></span>**N**

N1SM, 「N1 System Manager」を参照 N1 System Manager OS アップデートの管理, [29](#page-28-0) OS ディストリビューションの管理, [27-28](#page-26-0) アクセス、概要, [22-23](#page-21-0) アップグレード, [18](#page-17-0) インストールと環境設定, [21](#page-20-0) オペレーティングシステムのインストール, [20](#page-19-0) 概要, [11,](#page-10-0) [17-30](#page-16-0) 管理作業の流れ, [24-25](#page-23-0) 管理対象サーバーの監視, [30](#page-29-0) 管理対象サーバーの検出, [25-26](#page-24-0) コンポーネント, [12](#page-11-0) サイトの準備作業の流れ, [17-19](#page-16-0) 作業のフローチャート, [24](#page-23-0) システム要件の決定, [19-20](#page-18-0) ジョブの管理, [29-30](#page-28-0) 制限モード, [12](#page-11-0) 通知の設定, [26](#page-25-0) ファームウェアアップデート, [27](#page-26-0) ブラウザインタフェース, [22](#page-21-0) ユーザーとロールの設定, [23](#page-22-0)

#### **O**

OS アップデート, 管理の概要, [29](#page-28-0) OS ディストリビューション, 管理, [27-28](#page-26-0)

#### **S**

Sun N1 System Manager, 「N1 System Manager」を参照

#### あ

アクセス N1 System Manager インタフェース 概要, [22-23](#page-21-0)

#### い

インストール N1 System Manager, [21](#page-20-0) オペレーティングシステム, [20](#page-19-0)

#### お

オペレーティングシステム 管理サーバーへの OS のインストール, [20](#page-19-0) 管理対象サーバーへのインストール, [27-28](#page-26-0) 管理の概要, [27-28](#page-26-0)

#### か

概要, [11](#page-10-0) OS アップデートの管理, [29](#page-28-0) OS ディストリビューションの管理, [27-28](#page-26-0) 検出, [25-26](#page-24-0) コンポーネント, [12](#page-11-0) 通知の設定, [26](#page-25-0) ブラウザインタフェース, [22](#page-21-0) ユーザーとロール, [23](#page-22-0) 環境設定, N1 System Manager, [21](#page-20-0) 監視, サーバー, [30](#page-29-0)

管理 OS アップデート, [29](#page-28-0) オペレーティングシステム, [27-28](#page-26-0) ジョブ, [29-30](#page-28-0) ファームウェアアップデート, [27](#page-26-0) ユーザー 概要, [23](#page-22-0) 管理可能なサーバーの準備, システム要件の決定, [20](#page-19-0) 管理対象サーバー OS アップデートの管理, [29](#page-28-0) 監視, [30](#page-29-0) 検出の概要, [25-26](#page-24-0) ファームウェアアップデートの管理, [27](#page-26-0) し システム要件, 決定, [19-20](#page-18-0) ジョブ, 管理の概要, [29-30](#page-28-0) せ つ 通知

#### け

計画 システム要件の決定, [19-20](#page-18-0) ネットワークの割り当て, [19-20](#page-18-0) 検出 管理対象サーバー, [25-26](#page-24-0) 処理の概要, [25-26](#page-24-0) ふ

こ

コンポーネント, [12](#page-11-0)

#### さ

サーバー 監視の概要, [30](#page-29-0) 検出の概要, [25-26](#page-24-0) サイトの準備の概要 N1 System Manager のインストール, [21](#page-20-0) N1 System Manager の環境設定, [21](#page-20-0) 管理可能なサーバー, [20](#page-19-0) 管理サーバーへの OS のインストール, [20](#page-19-0) 作業の流れ, [17-19](#page-16-0) システム要件, [19-20](#page-18-0) ネットワークの割り当て, [19-20](#page-18-0) 作業のフローチャート 管理, [24-25](#page-23-0) サイトの準備, [17-19](#page-16-0)

制限モード, [12](#page-11-0) 機能の概要, [26](#page-25-0) 設定, [26](#page-25-0) ね ネットワーク, 割り当て, [19-20](#page-18-0)

# ファームウェアアップデート, 管理の概要, [27](#page-26-0)

ブラウザインタフェース N1 System Manager, [22](#page-21-0) 図, [22,](#page-21-0) [23](#page-22-0) フローチャート、本稼動のためのサイト計画, N1 System Manager サイト, [24](#page-23-0)

ほ 保守, ファームウェアアップデート, [27](#page-26-0)

#### ゆ

ユーザー管理の概要, [23](#page-22-0) ユーザーとロールの設定, N1 System Manager, [23](#page-22-0)